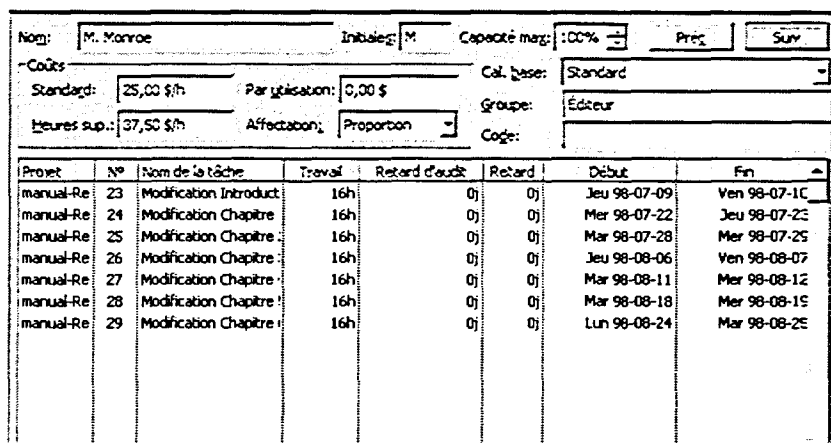

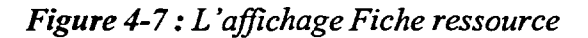

## Procédure

Pour activer un affichage

1. Dans la barre Affichage, cliquez sur une icône d'affichage.

Pour activer un affichage qui n'est pas dans la barre Affichage

- 1. Dans la barre Affichage, cliquez sur l'icône Plus d'affichages
- 2. Dans la boîte de dialogue Plus d'affichages, liste Affichages, sélectionnez un affichage.
- 3. Cliquez sur Appliquer.

## Exercice

Dans l'exercice suivant, vous allez activer des affichages.

## 1. Ouvrez A:\Brochure

2. Dans la barre Affichage, cliquez sur l'icône Réseau PERT

Le Réseau PERT du projet est affiché.

- 3. Examinez cet affichage et discutez-en avec votre instructeur
- 4. Dans la barre Affichage, cliquez sur l'icône Calendrier

Le Calendrier du projet paraît à l'écran.

5. Examinez cet affichage et discutez-en avec votre instructeur

8099999999 عو<br>من -<br>P p<br>P **1998998**